## **INTERAKTIVE SCHALTFLÄCHEN**

Eine interaktive Schaltfläche stellt ein aktives Steuerelement dar, mit dem man z.B. innerhalb einer Präsentation zu einer anderen Folie springen kann, die in der Reihenfolge nicht auf die aktuelle Folie folgt. Man spricht in diesem Zusammenhang auch von einem sog. **Hyperlink**.

Mit einem Hyperlink kann man also den linearen Ablauf einer Folienordnung unterbrechen und durch Anklicken der interaktiven Schaltfläche beispielsweise von Folie 15 zu Folie 3 springen und von dort aus wieder zurück zu Folie 15 oder zu einer anderen Folie.

Außerdem lässt sich durch Klick auf die interaktive Schaltfläche z.B. auch ein anderes Programm starten oder eine Datei öffnen, die mit einem anderen Programm erstellt wurde (Word-Dokument, Excel-Tabelle usw.).

Darüber hinaus kann man die Schaltfläche so gestalten, dass eine gewünschte Aktion nicht durch Anklicken gestartet wird, sondern wenn man mit dem Mauszeiger über die Schaltfläche fährt (Mouseover).

## **Verzweigung (Hyperlink) zu einer anderen Folie**

Im nachstehenden Beispiel sollen interaktive Schaltflächen eingefügt werden, durch die man während der Präsentation von Folie 15 zu Folie 3 und von dort aus zu Folie 7 springen kann.

- ➢ Erstellen Sie eine neue Folie, weisen Sie ihr das Layout "**Nur Titel"** zu und geben Sie als Überschrift den Text "Interaktive Schaltflächen" ein.
- ➢ Klicken Sie anschließend im **Register Einfügen**, **Gruppe Illustrationen** auf die **Schaltfläche Formen**.

In dem aufklappenden Formenkatalog wählen Sie ganz unten unter der Rubrik "Interaktive Schaltflächen" z.B. das Symbol für "Zurück oder Vorherige(r)".

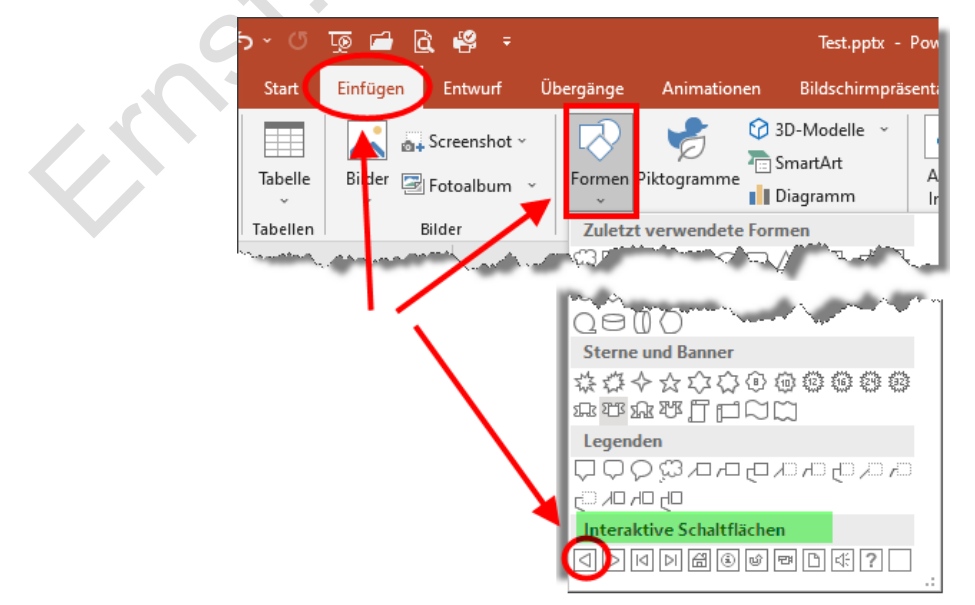

## **PowerPoint 2019, Teil 2 © Ernst Bachert**

- ➢ Jetzt verwandelt sich der Mauszeiger zu einem Fadenkreuz +, und Sie können mit gedrückter Maustaste die Schaltfläche in beliebiger Größe und an beliebiger Stelle auf der Folie aufziehen.
- ➢ Nach dem Loslassen der Maustaste öffnet sich das Fenster "Aktionseinstellungen", in welchem wir auf der Karteikarte "Maus**klick"** definieren, welche Aktion mit Klick auf die Schaltfläche durchgeführt werden soll.

Aktivieren Sie zuerst den Eintrag **Hyperlink zu,** wenn er nicht bereits aktiviert ist. Da wir für die interaktive Schaltfläche das Symbol "Zurück oder Vorherige(r)" ausgewählt hatten, ist die Aktion **Vorherige Folie** voreingestellt, die wir aber nicht wünschen.

Um der Schaltfläche eine andere Aktion zuzuweisen, klicken Sie deshalb rechts auf den Aufklapppfeil v und wählen aus der Liste den Eintrag **Folie…**

- <sup>O</sup> Hyperlink zu: Vorherige Folie O Nächste Folie **Vorherige Folie Erste Folie** Letzte Folie Zuletzt angesehene Folie  $\circ$ Präsentation beenden  $\Box$  Si URL... Andere PowerPoint-Präsentation...  $\vee$  Be Andere Datei...
- ➢ In diesem Fenster wählen Sie z.B. die Folie Nr. 3 aus und schließen anschließend alle offenen Dialogfenster mit Klick auf **OK**.

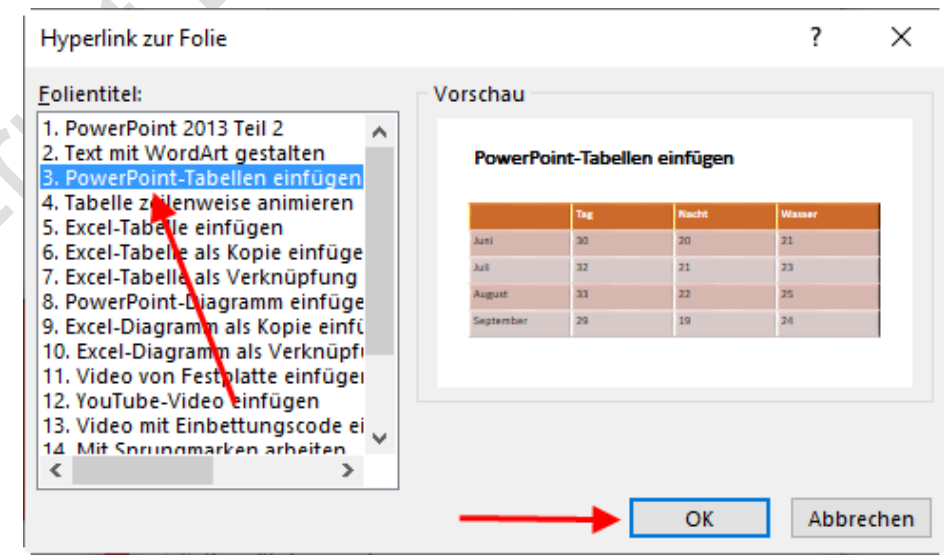

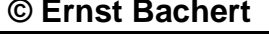

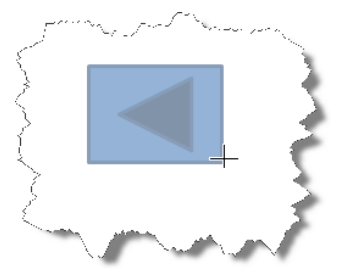

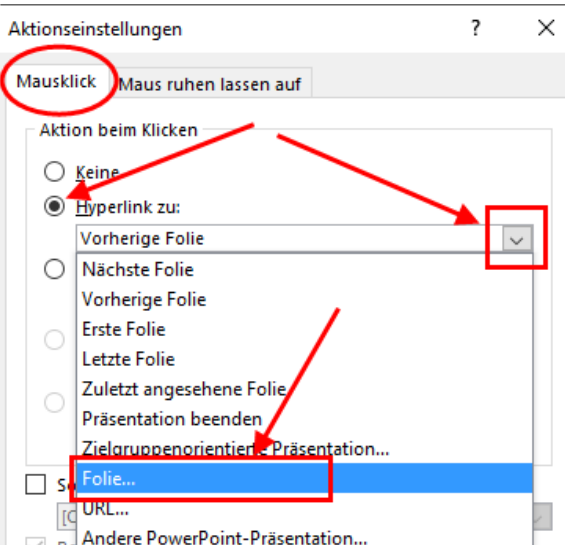

OK

Abbrechen